## Google Docs / Getting Started

- 1) On your chosen internet browser, go to www.google.com
- 2) Click on the 'Sign in' tab to access your account.

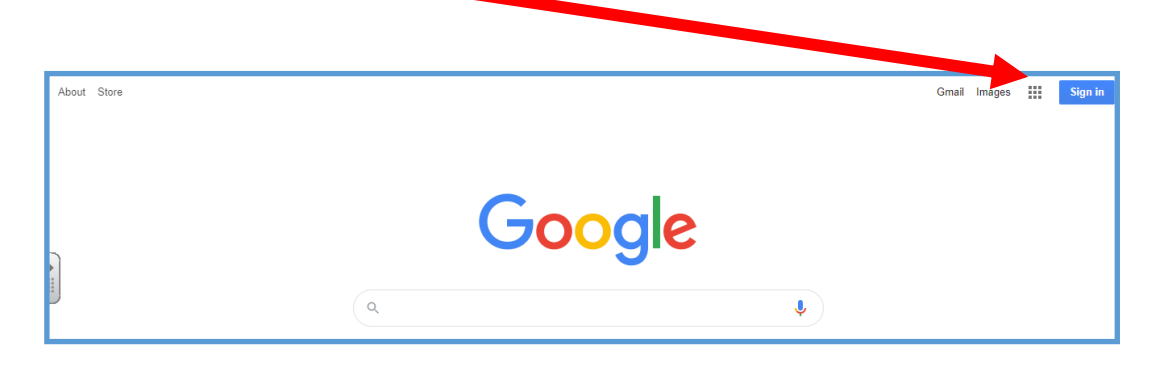

4. On the welcome page, you can manage account settings. Click on the keypad icon in the top right corner of the page.

Then click on the Docs.

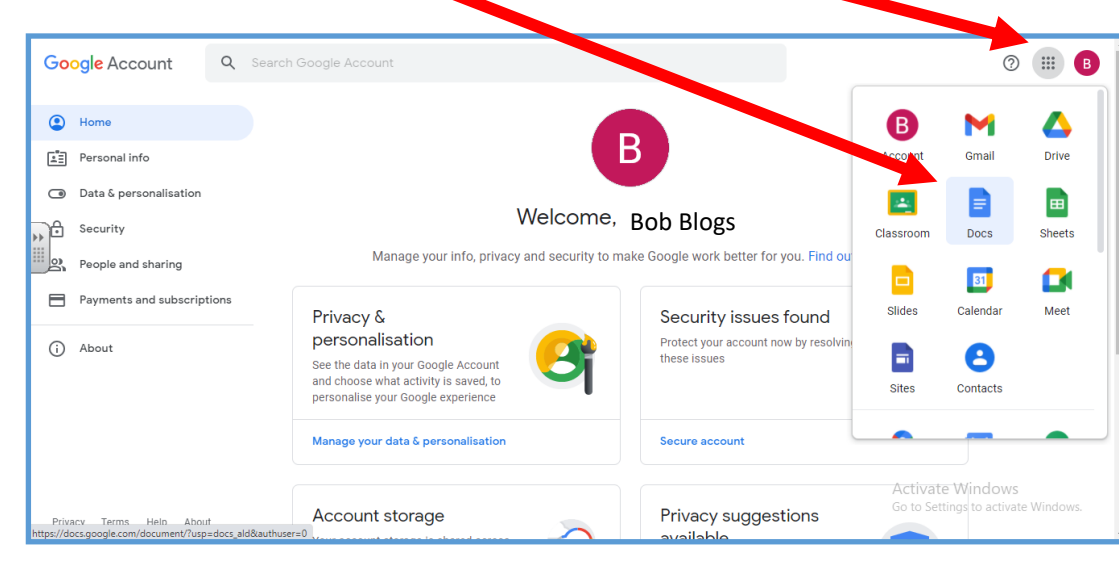

3. Enter your child's unique username and password.

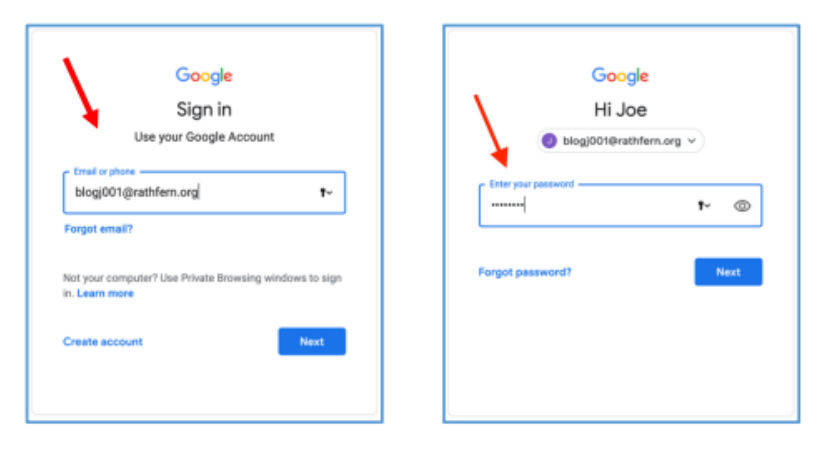

5. Once you have clicked on the docs icon, you can now create your own Doc.

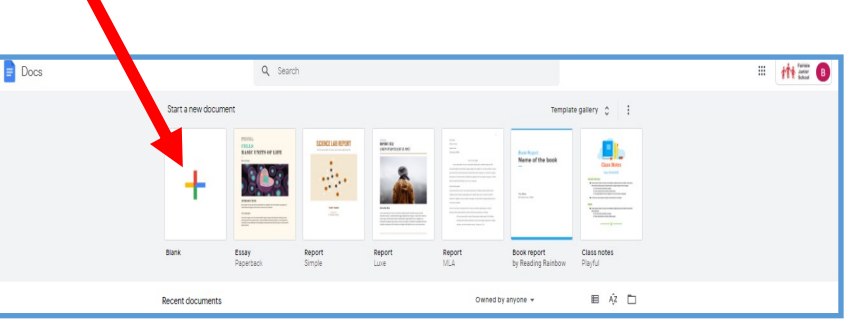

7. This is where you can share your learning with 6. Untitled Document—Click on the your class teacher. Click on the Blue Share button. grey lettering and then rename your Document. **A** Share B. Untitled document ☆ 面 @ Last edit was 3 minutes ago Ξ File Edit View Insert Format Tools Add-ons  $-$  11 + B  $I \cup A$   $\rightarrow$  |...  $\mathbb{R}$ 8 (1999) 100 (1919) 12 (1918) 14 (1918) 106 (1917) 1918) 1 A. =  $100\%$   $\le$  Normal text  $\le$ Arial **In** o  $\{ \pm 2 \pm \pm \pm 1 \pm \pm \frac{m}{2} \pm \pm \pm 1 \pm \pm \pm 2 \pm \pm \pm 3 \pm \pm \pm 4 \pm \pm 5 \pm \pm \pm 6 \}$  $\equiv$ Ø ÷ 8. Type in your teachers name and press done/ send. <sup>2+</sup> Share with people and group. ෂ Lindo Redo **Font size Bold** Underline Add people and groups Brad Phillips (you) Owner  $\sim$   $\frac{1}{10}$ 뤌 100% = Normal text = Arial  $= 11 +$ B *I* U  $\cdots$ bphillips@fjslive.net Done Send feedback to Google 1 - 2 - 1 - 1 - 1 - 글 - 1 - 1 - 1 - 2 - 1 - 3 - 1 - 4 - 1 - 5 - 1 - 6 - 1 - 7 - 1 - 8 - 1 - 9 - 1 - 10 - 1 - 11 - 1 - 12 - 1 - 14 - 1 - 15 - 1 - 15 - 1 - 17 - 1- 18 -9. Now to complete some home learning. You can use some of the tools Get link above to help you. Restricted Only people added can open with this link Copy link Change link to Fairisle Junior School